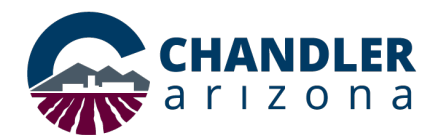

### **Job Aid: Webex Meetings Template**

#### *What is the Cisco Meeting App?*

The City of Chandler uses the Cisco Webex Meetings app for remote and internal conference calls. This document outlines how to create a meeting template that has repeatable meeting settings, so creating future meetings becomes easier and faster.

#### *Creating a Meeting Template*

- 1. Open a browser and go to [https://chandleraz.webex.com/.](https://chandleraz.webex.com/)
- 2. Log in with your COC email and password.

**Note:** You may be prompted to log in twice.

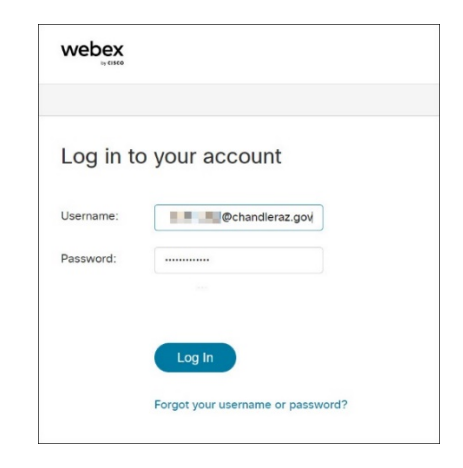

Figure 1

3. Click **Meetings** on the left-hand menu (Figure 2).

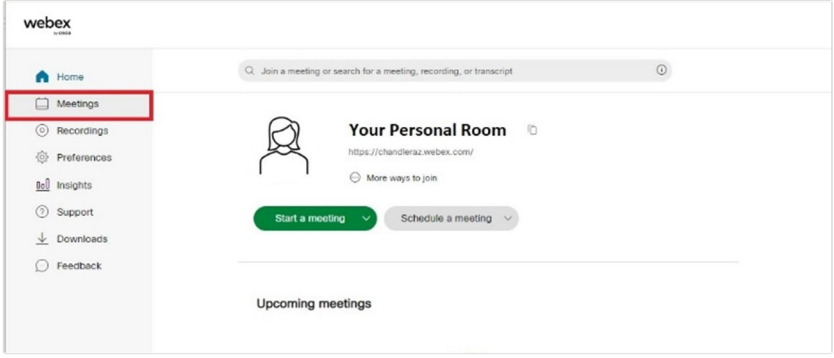

Figure 2

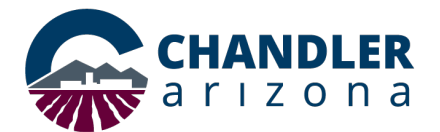

4. Click **Schedule a Meeting** as shown in Figure 3.

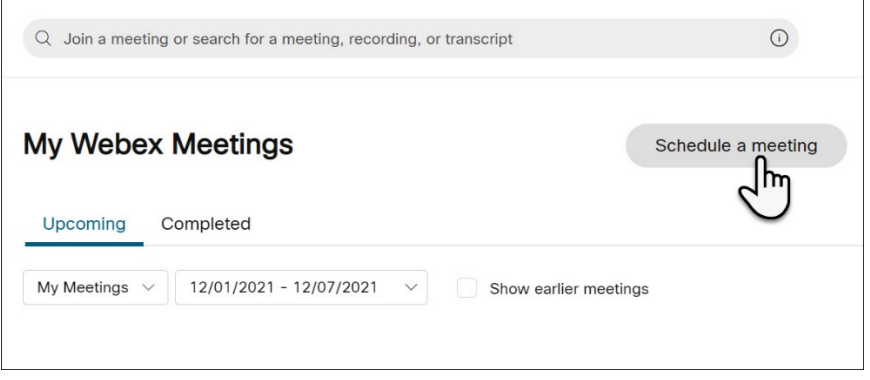

Figure 3

5. The **Schedule a meeting** screen opens. Click **Show Advanced Options** located in the middle left of the screen. (Figure 4).

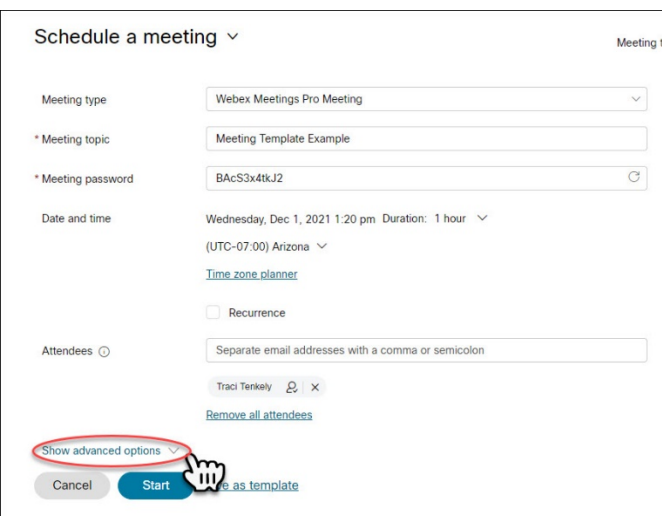

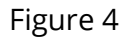

6. To set **Audio connections options**, click the **arrow**. Then, select the options.

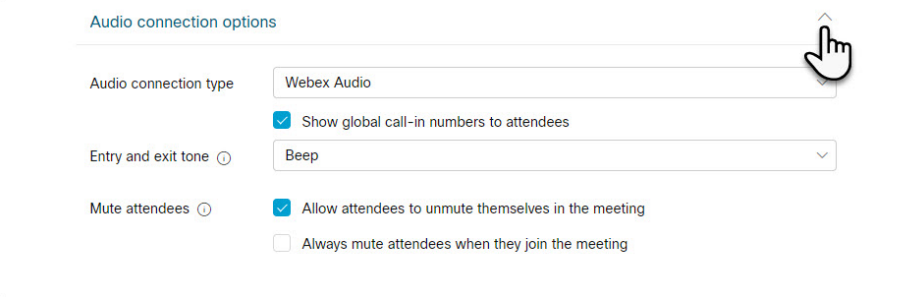

Figure 5

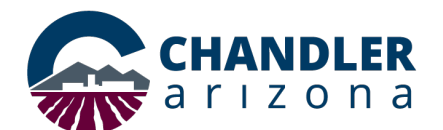

7. To set an **agenda**, click the **arrow**. Enter text in the **Meeting agenda** field.

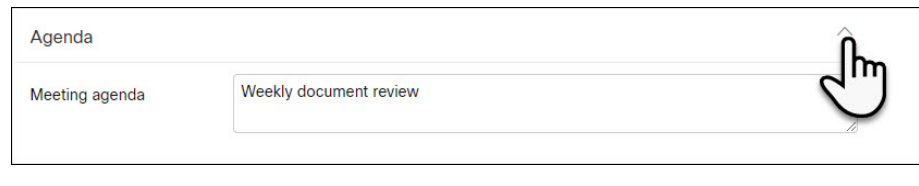

Figure 6

8. To select the **Scheduling options**, click the **arrow**. For more information about options, click the tool tips next to the option (shown in red in Figure 7).

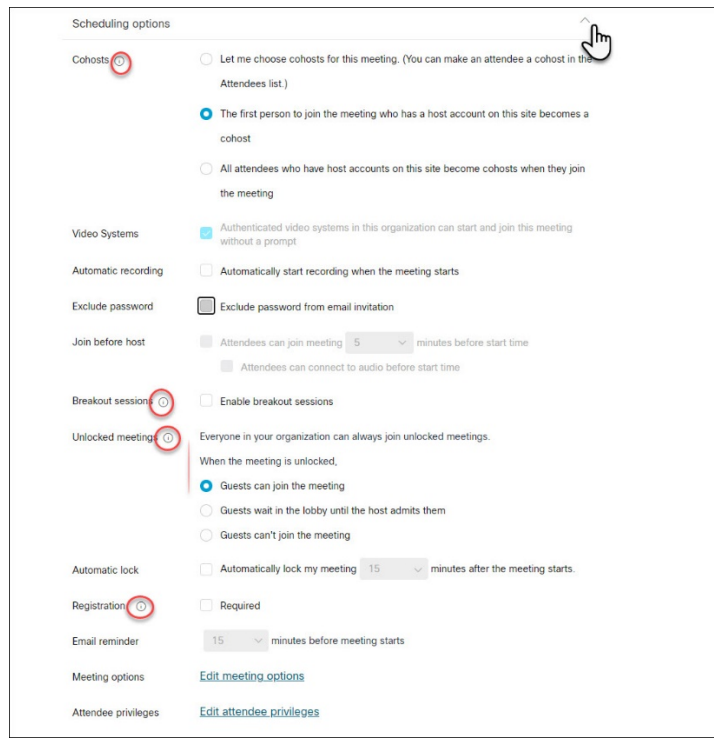

Figure 7

9. Scroll to the bottom of the page and click **Save as template** (see Figure 8).

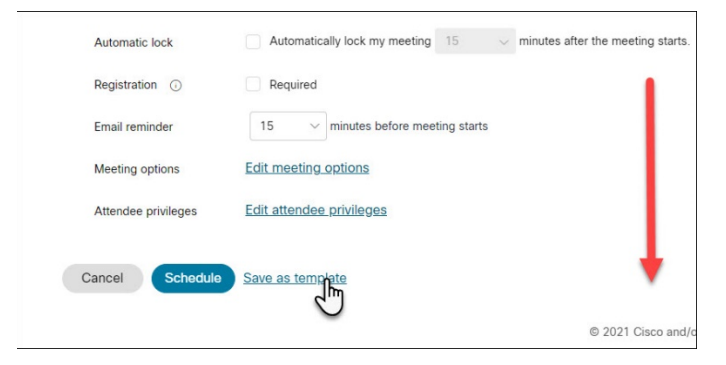

Figure 8

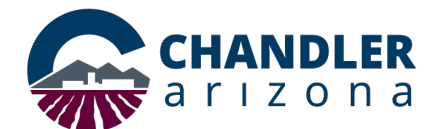

10. The **Save as meeting template** window opens. Enter a unique name for the template. Then, click **Save.**

**Note:** The template is accessible to all COC employees who have access to Webex.

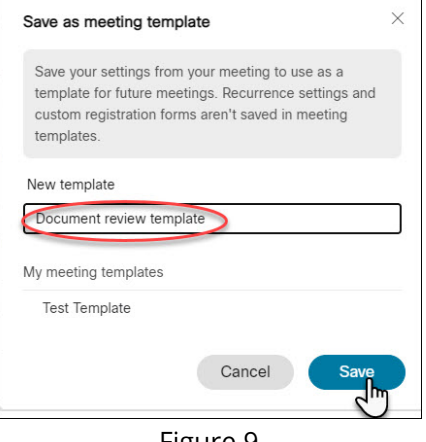

Figure 9

11. To use the template, schedule a meeting by logging into your personal room meetings as explained in steps 1-4. Then, use the **Meeting templates** drop-down to select your template.

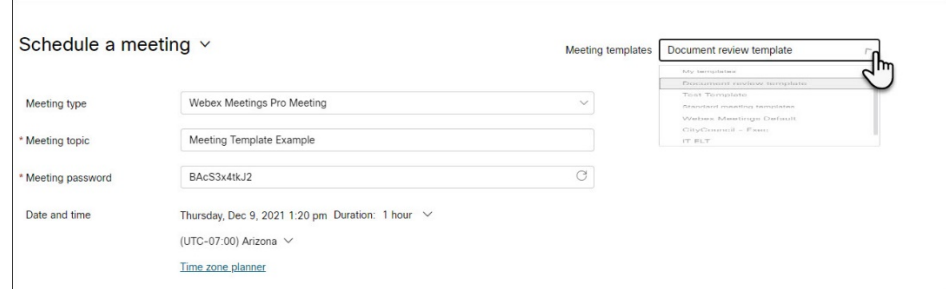

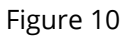

12. Select your date and time and the attendees. Click **Schedule** to send the invites.

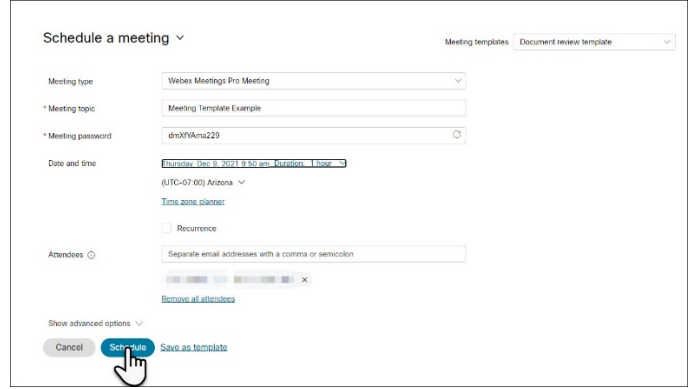

Figure 11